## **Product Advisory**

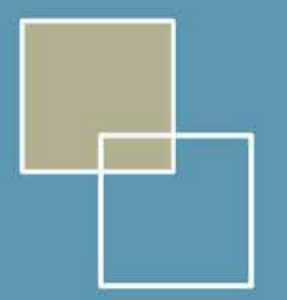

GALILEO

## **Microsoft® NetMeeting Windows 2000/XP Installation Instructions**

NetMeeting comes installed with 2000/XP, it requires to be configured for use by the Agency and Galileo.

- **Click on Start**
- Run

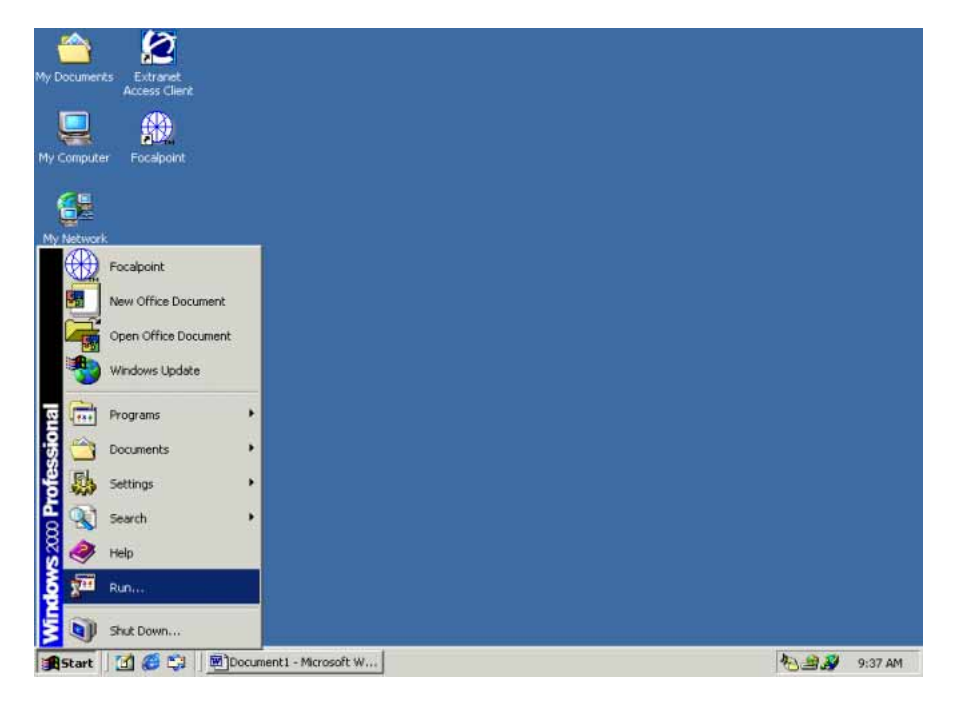

• Type in the box c:\program files\netmeeting\conf.exe

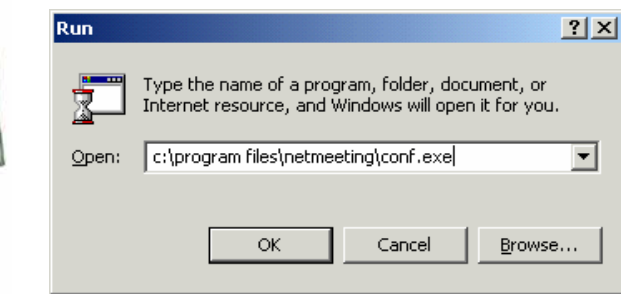

• If you receive any errors, like below, replace the c:\program files\netmeeting\conf.exe

to d:\program files\netmeeting\conf.exe otherwise proceed below.

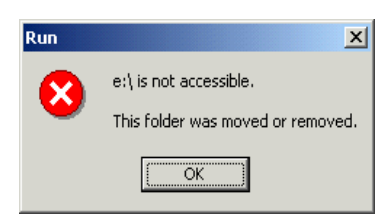

• Click Next

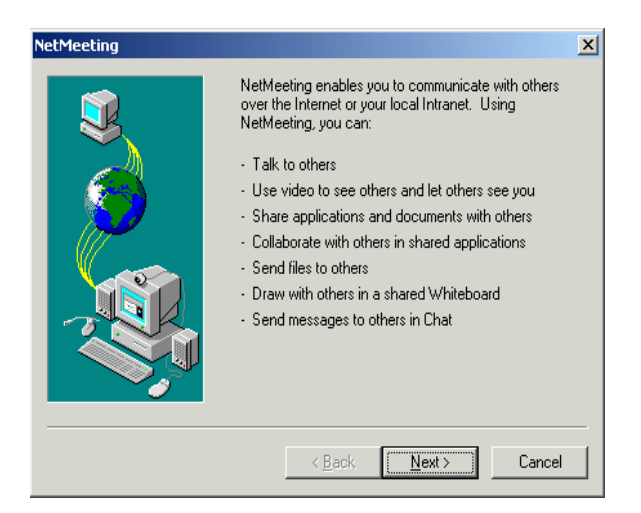

- First Name = Travel Agency Name
- Last Name = pseudo city code
- $E$ -mail = gal.com
- **Click Next**

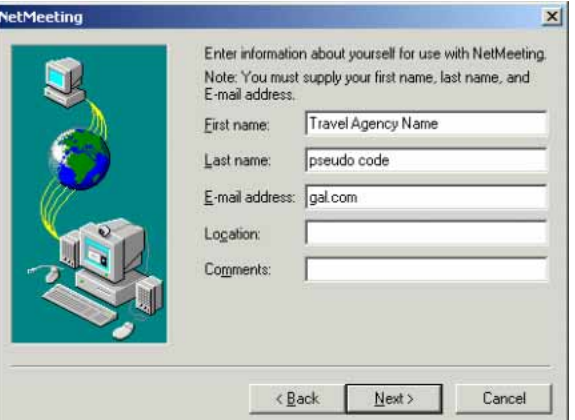

• Uncheck Log on to a directory server when NetMeeting starts

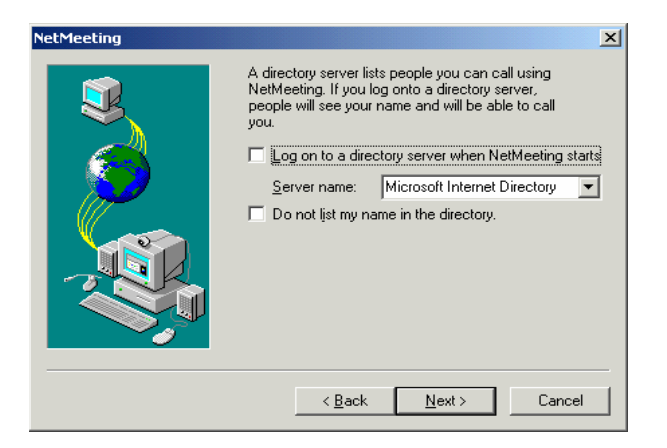

• Select Local Area Network

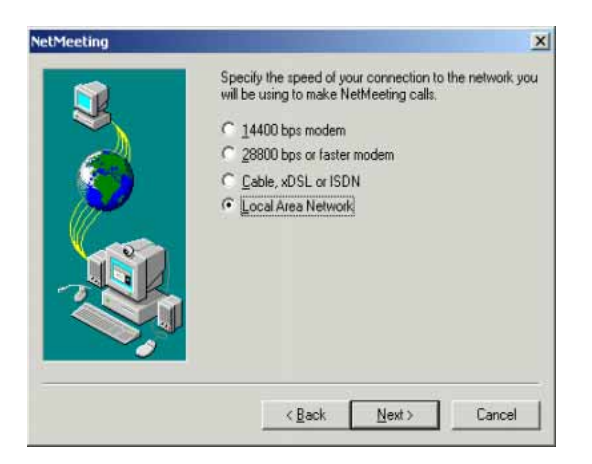

• Click Next

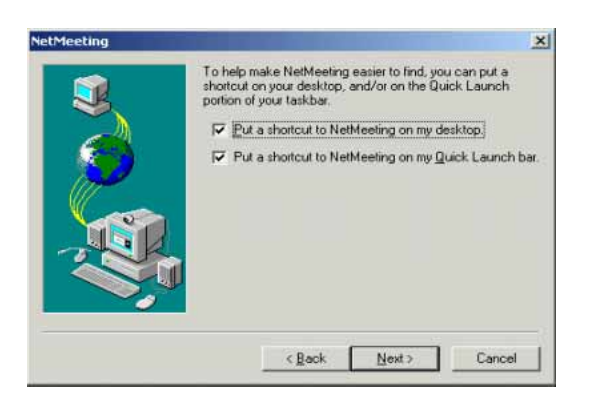

• Click Next

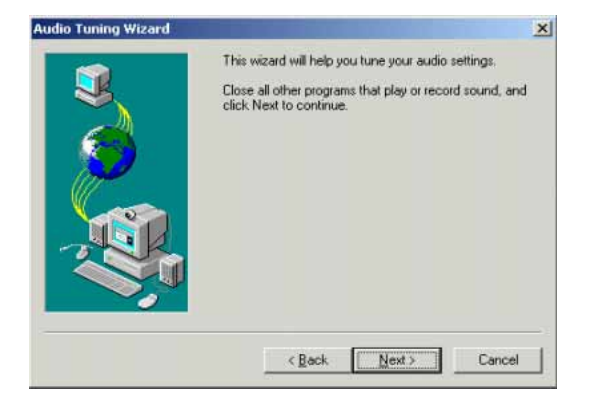

• Click Next

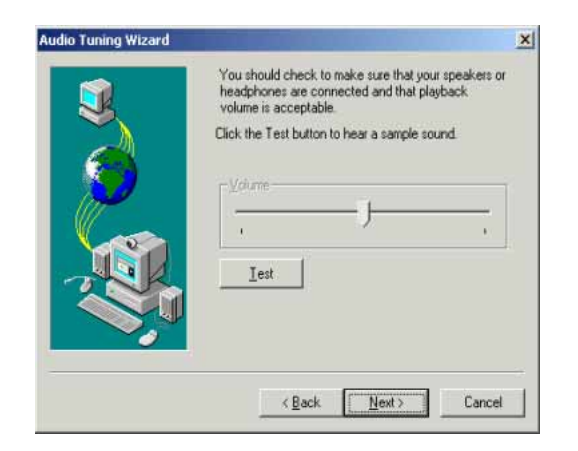

For any further assistance please contact the Galileo Southern Cross Service Centre: Australia 1300 555 000 New Zealand 0800 425 453

## Click Finish<br>Audio Tuning Wizard

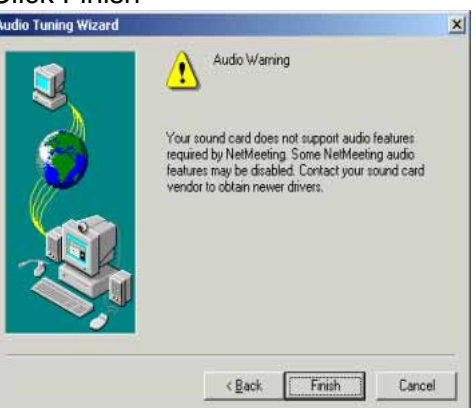

- Netmeeting will start up automatically
- Click on tools
- **Options**

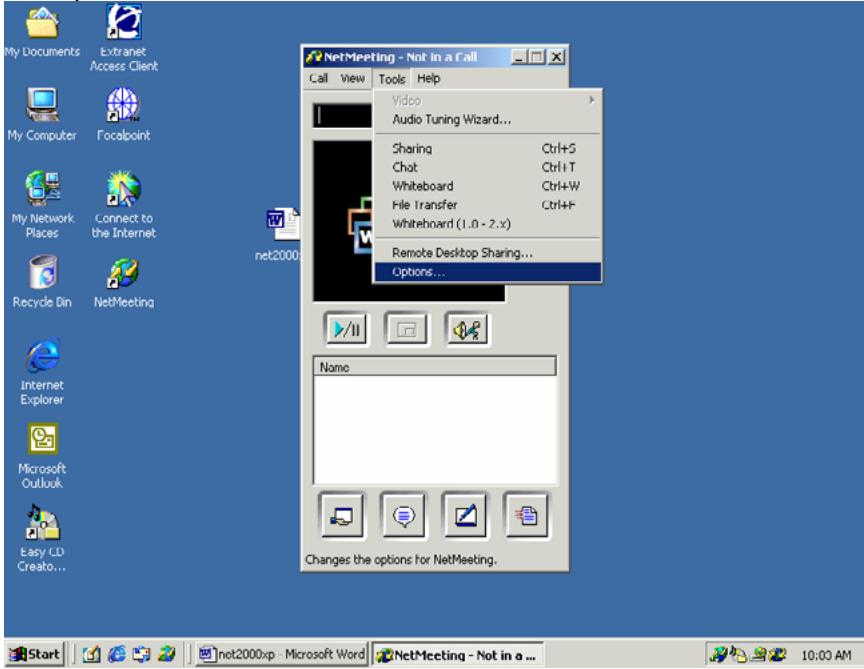

- Click on the security tab
- Check incoming calls and outgoing calls
- Click ok

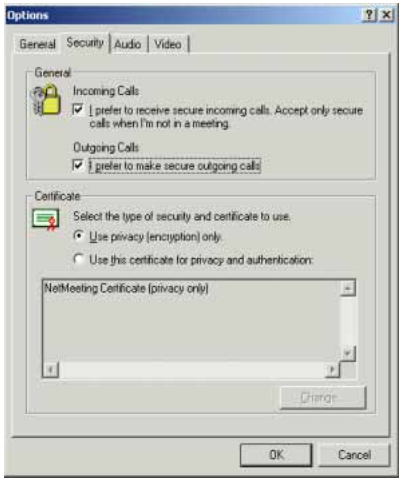

• **NetMeeting will start up. You can now close NetMeeting**